# EasyChair instructions for Authors

The submission and review of papers for ICoRER 2019 will be managed through an online conference paper management system, [EasyChair.](http://www.easychair.org/) This system allows the author for complete controlling over the submission. The author can upload the abstract and check on the review status of your submission. The submission process includes two stages:

- 1. Extended abstract submission
- 2. Final paper submission

The scientific committee will review all abstracts and notify the results to authors. The authors of accepted extended abstracts will be asked to submit the final paper. The result of the selected papers will be notified before the conference, so that the final version of the paper will benefit from the discussions and opinions collected during the conference. This guide is intended to support authors during the submission process. It has three parts:

- *•* Setting up an account
- *•* Extended abstract submission
- *•* Final paper submission

While the procedure is quite simple and thus we do not anticipate users running into trouble, we are happy to help if you encounter problems. In the event that you do need help, please contact the technical chair at: [icorercommittee@icorer2019.com](mailto:icorercommittee@icorer2019.com)

### **1 Set up an account as an Author**

The author is requested to set up an account (username and password) in the following link: [https://easychair.org/conferences/?conf=icorer2019.](https://easychair.org/conferences/?conf=icorer2019) The author will then be automatically directed to the page shown in Figure 1. Click the CAPTCHA dialogbox and click on "Continue".

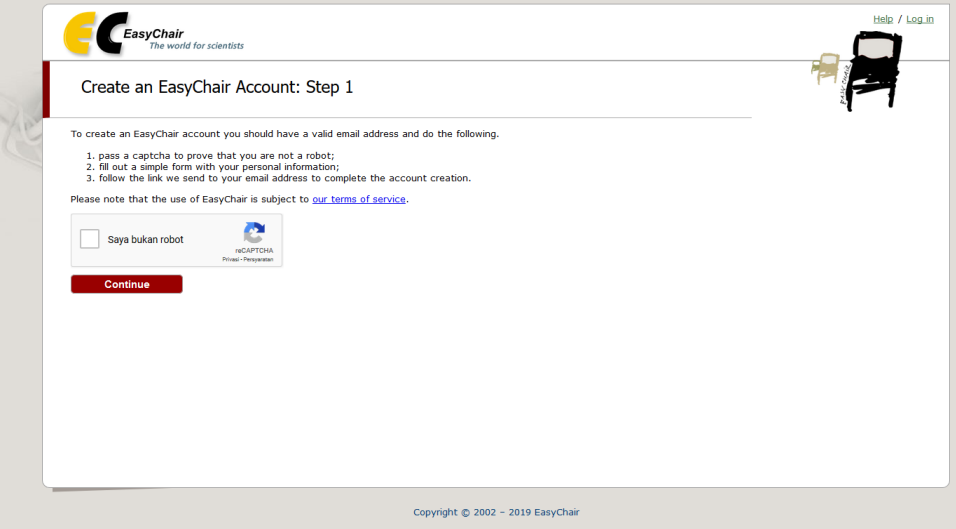

Figure 1: First step to sign up in EasyChair

Then, follow the on-screen instructions and complete the form (as shown in Figure 2), and click on "Continue."

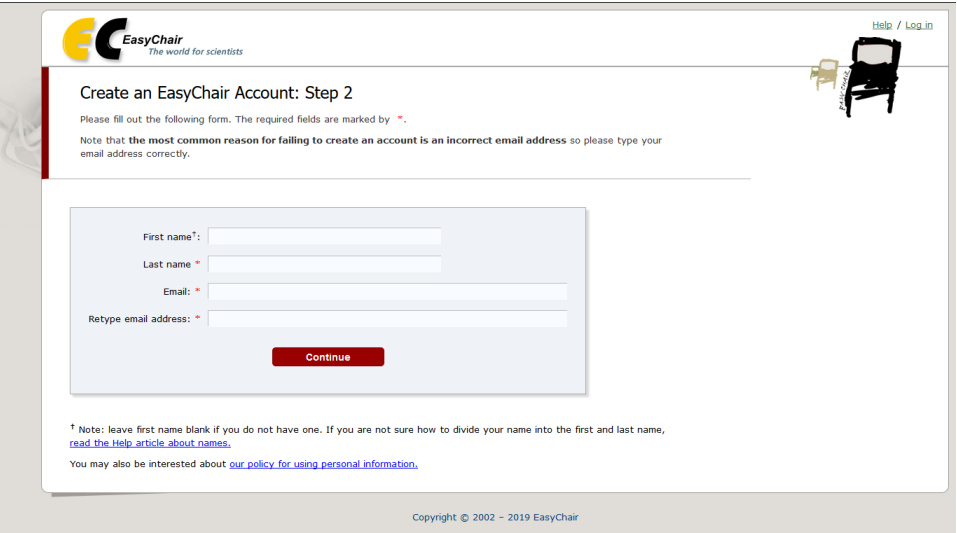

Figure 2: Fill in the form

Upon completion of Step 2, the author will receive a confirmation e-mail in the register e-mail addresses depicted in Figure 3. Barely click the link provided in the confirmation email to continue the registration process.

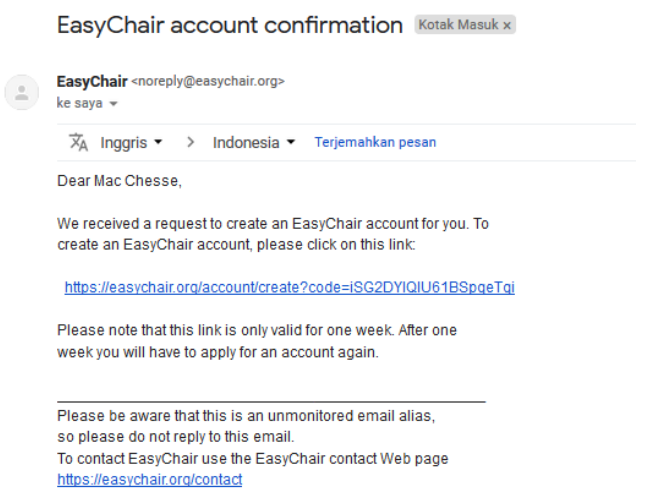

#### Figure 3: Confirmation e-mail for completing the account registration.

Fill out all of the required information (as shown in Figure 4), and click the "Create my account" button to finalize the account registrationprocess.

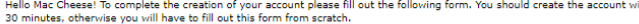

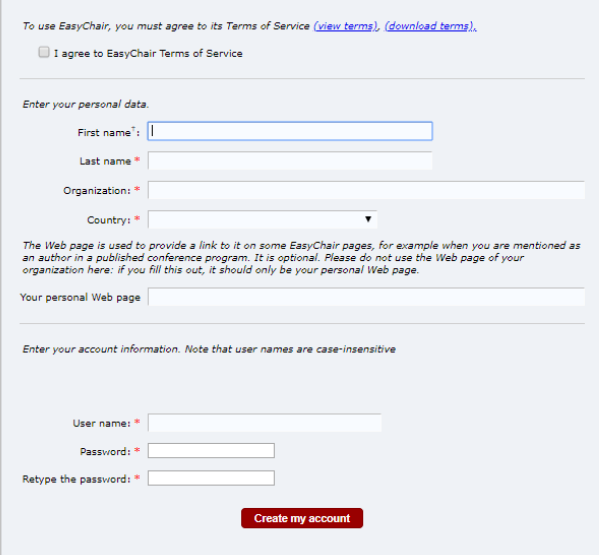

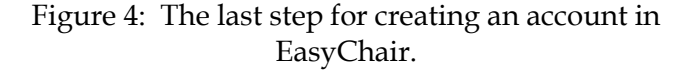

After the account is registered, the author may log in to ICoRER 2019 simply by clicking on the "click this link" link (as shown in Figure 5), or on the following link https://easychair.org/conferences/?conf=icorer2019. **Note**: If your username appears taken, it is possible that the author has signed

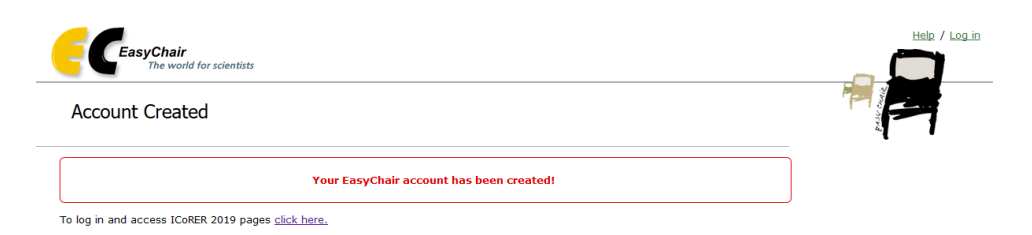

Figure 5: Link to the ICoRER 2019 login page.

up for EasyChair in the past for another conference. If this is the case, the author need to request EasyChair to remind or reset the password based on your username.

## **2 Submit your abstract(s)**

After logging in to the EasyChair fo[r ICoRER](https://easychair.org/conferences/?conf=nicfd2016) 2019, the author may click on the "New Submission" tab located in the top-left corner of the menu bar to submit a new abstract (Figure 6).

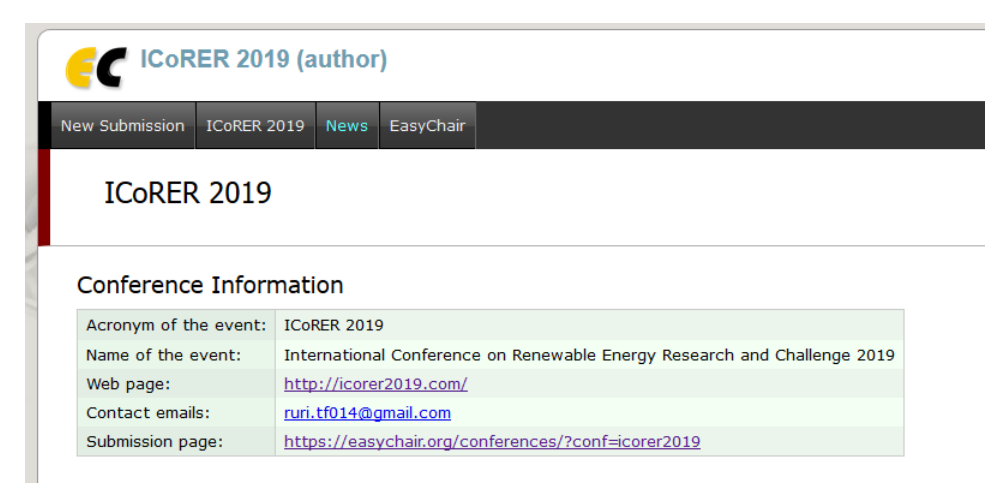

Figure 6: The main page for abstract/paper submission.

Follow the on-screen instructions and fill out all of required information (Figure 7) about the authors.

**Note**: The author is obliged to use the same e-mail address registered upon creating the EasyChair account.

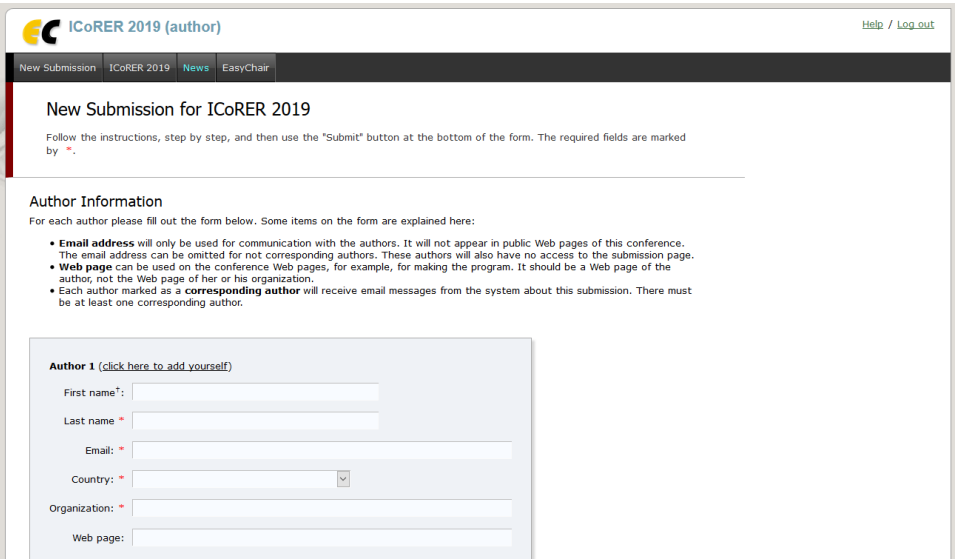

Figure 7: Authors information page.

The author is also requested to fill out the title, abstract, keywords and the related topics (Figure 8).

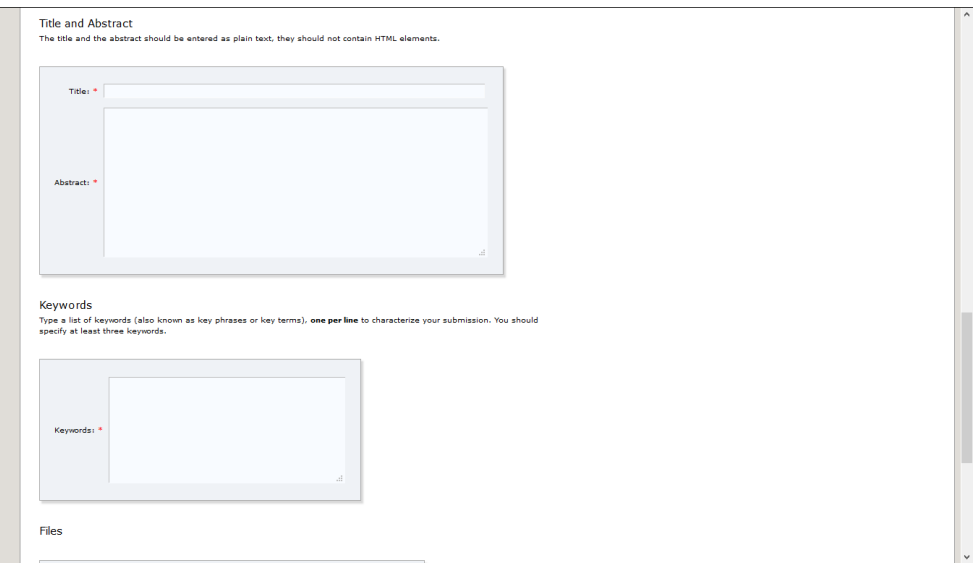

Figure 8: Abstract submission.

Click on the "Submit" link to submit the abstract (Figure 9). Please do not submit the full paper or any other files at this stage.

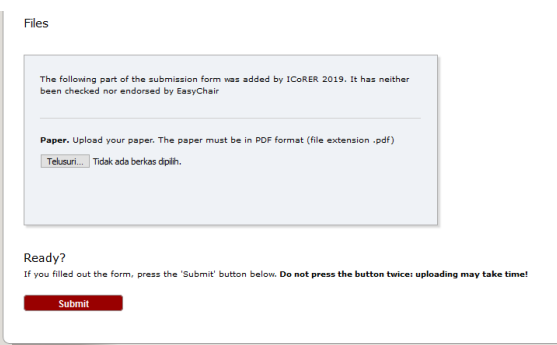

Figure 9: Abstract submission.

After completing a submission, a new menu bar ("Submission #" or "My Submissions" in the case of multiple submissions) is created Figure 10). Click on "Submission #" for changing any information about the submission.

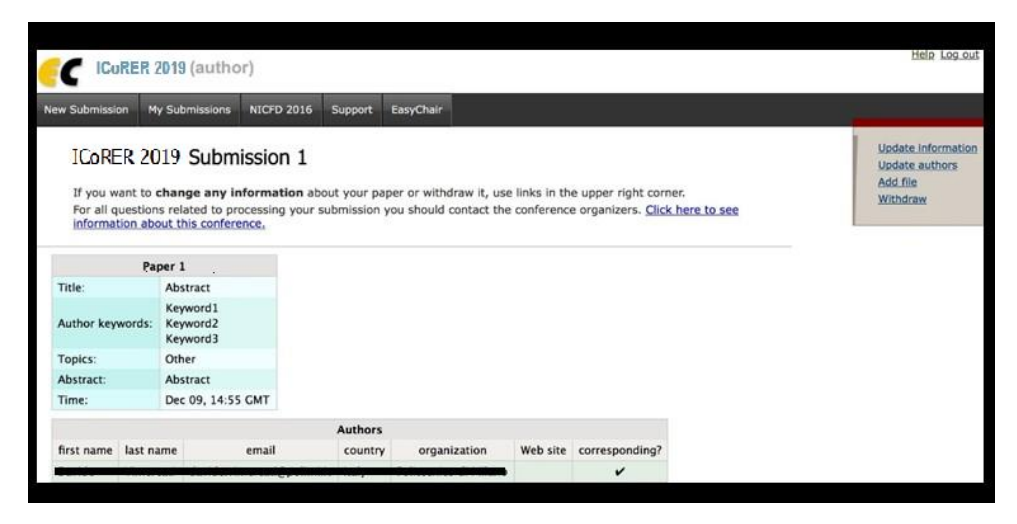

Figure 10: A page for changing your submission(s).

Use the links at the top-right corner for:

- **Updating information about your submission**: Select "Update *•* information" from the right-hand menu of the Submission screen to change any of title, abstract and keywords of your submission.
- **Updating author information for your submission**: Select "Up-*•* date authors" to modify any information about the author(s) and click "save."Inthecaseofmultipleauthors,the author who responsible for submissioncanadd("Addnewauthor") or remove authors (Click on "X") and then update the order of the authors by selecting the "Reorder authors" button.
- **Uploading files**: The "Add file" link may be used to upload files. Please do not upload any files at this stage.

**Withdrawing the submission**: Select "Withdraw" to withdraw the *•*submission.

At the end of the submission procedure (a new submission or an update of an old one), the author will receive a confirmation email. Once the review process is completed, you will receive acceptance/rejection notification with reviews by email.

### **3 Final paper submission**

The author can submit a final paper only by updating the submission which has been submitted as an abstract. Once the abstract submission is completed, the menu bar "Submission #" or "My Submissions" in the case of multiple submissions is created. By clicking on this tab, the authoris able to accessinformation regarding the submission, also shown in Figure 10. In particular, using the menu in the top-right corner, the author may change the title, abstract, and keywords by selecting "Update information" and also update authorship using the "Update authors" page. Most importantly, the author has to submit a draft paper by selecting "Add file". After clicking on "Add file", the author will be able to select the file to upload with the link "Select file" (Figure 11). Once the final paper is uploaded, the author may change the file by selecting "Update file" from the right-hand menu of this screen(whichwillreplacethe "Add file" link).

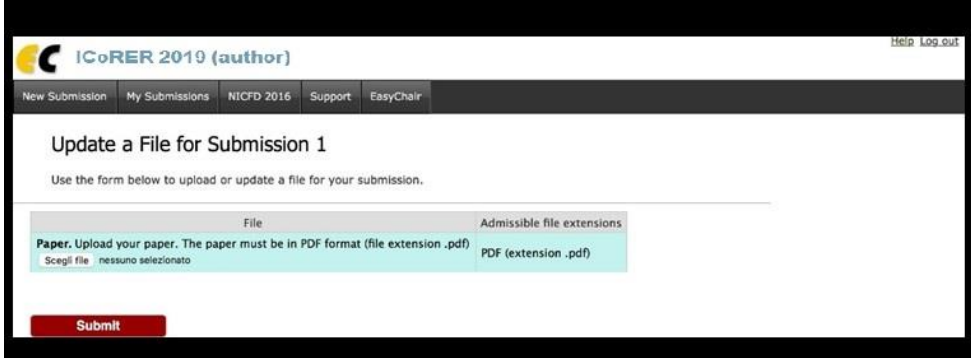

Figure 11: Uploading and updating final paper(s)

Once the final paper review process is completed, you will receive acceptance/rejection notification via e-mail.